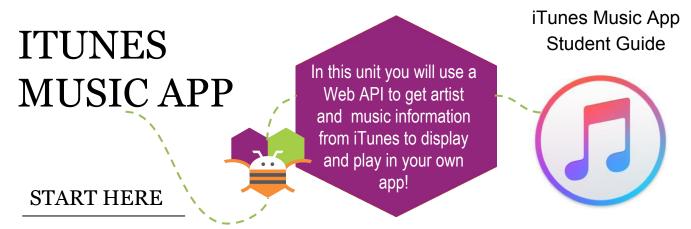

Import the iTunes template project in App Inventor. In the Designer window, we'll add all our User Interface components for our app.

From the Palette window, drag to the View window an **Image**, **Label**, **TextBox**, and **Button**. Note that they appear in the order you drag them, from top to bottom, so follow the order

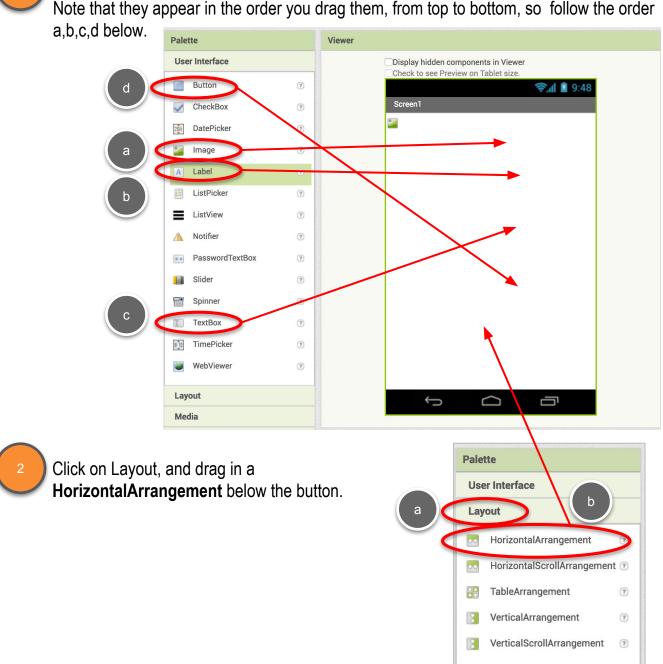

#### **DESIGNER**

The **HorizontalArrangment** lets us place components next to each other horizontally, rather than the default, vertically.

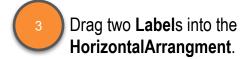

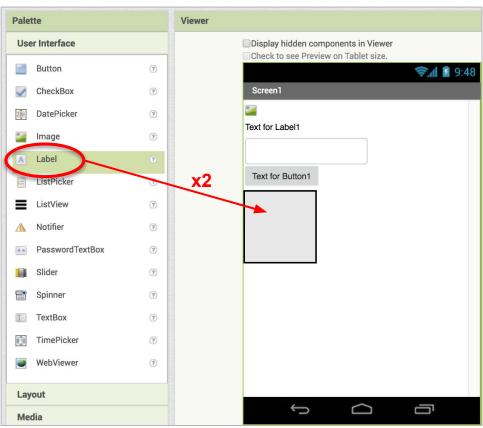

We'll also need two more components, Web and Player.

Drag in a **Web** component from the Connectivity drawer.

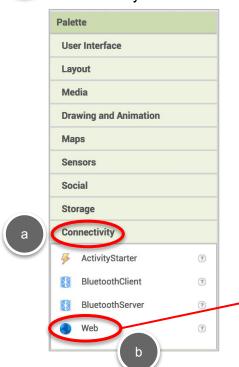

Drag in a **Player** component from the Media drawer.

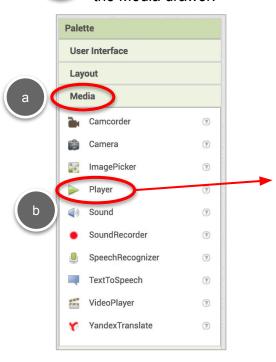

#### **DESIGNER**

It's good practice to name your components descriptively, so you can identify which component is which when coding.

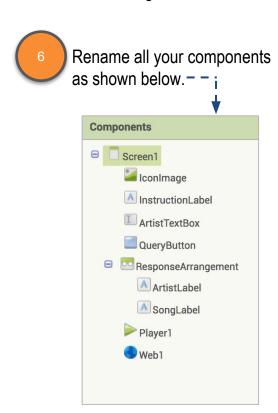

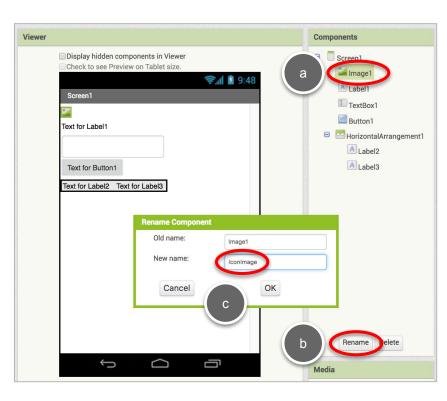

Let's make the user interface look a bit better. Change the *AlignHorizontal* property of both **Screen1** and **ResponseArrangement** to "Center:3". Change **ResponseArrangement**'s *Width* to "Fill Parent".

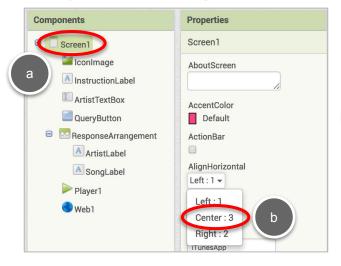

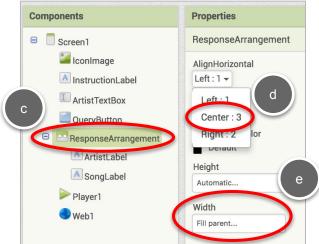

#### **DESIGNER**

Let's make a few more changes to make the user interface complete.

- Change the *Picture* for **IconImage** to **itunes-icon.png**, which was preloaded in the template for you.
- For **ArtistTextBox**, change its *Width* to 75%, and its *Hint* to "Enter artist's name here".

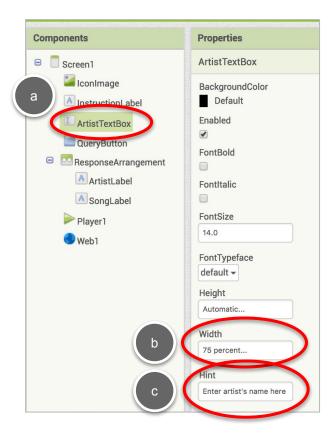

And finally update the *Text* properties for Labels and Buttons so your user — — — — interface looks similar to the screen to the right.

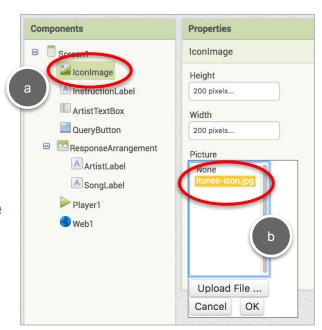

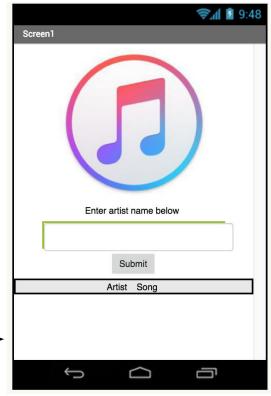

#### **PROCEDURES**

A procedure is a way to take a set of blocks and give them a name, so they can be used in multiple places, by "calling" the procedure. It is a way to organize code blocks by a particular function or action.

In this case, we're going to make a procedure that will query the iTunes server.

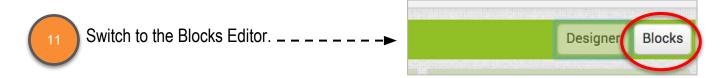

Drag out a **to procedure** block from the Procedures drawer. Rename the procedure "queryiTunes".

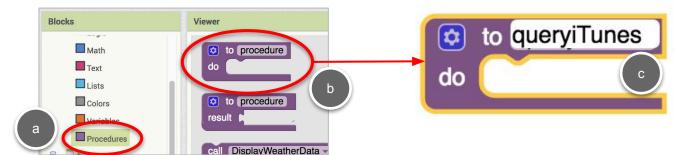

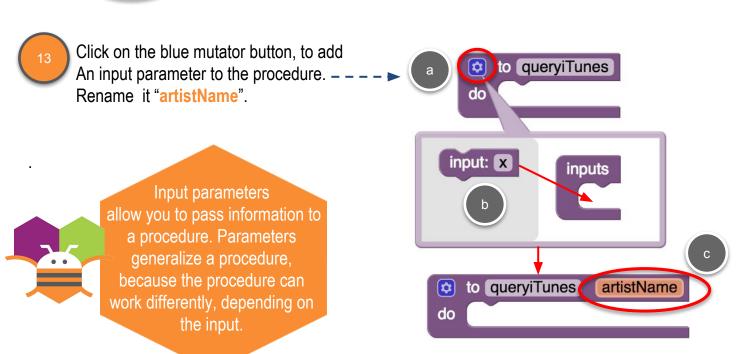

#### **PROCEDURES**

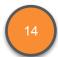

Drag out a set Web1.Url block and snap in to the procedure.

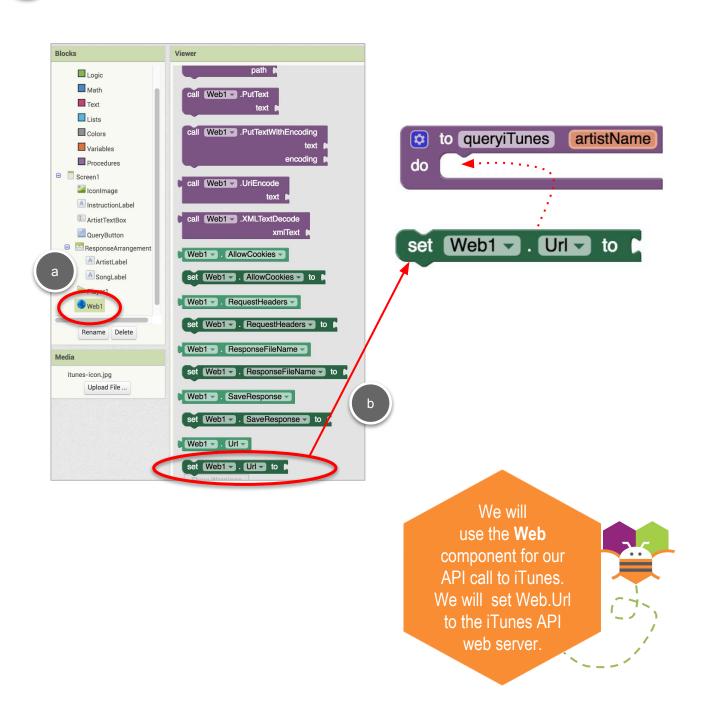

#### iTunes Music App Student Guide

### **QUERY ITUNES**

Use a Text **join** block to make the query string to send to iTunes.

The iTunes
Web API server is at
itunes.apple.com. By adding a
"search?term=" to the end of
the URL, we can ask iTunes for
information on our favorite
artist.

Drag out a **join** block, and add a third input slot.

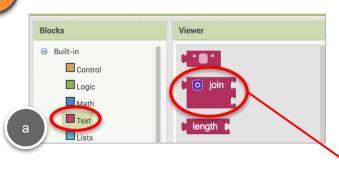

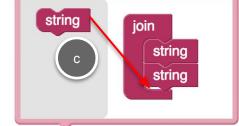

to queryiTunes artistName do set Web1 . Url to

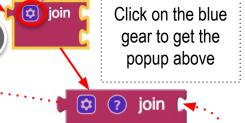

Add the following text strings in the first and third slots.

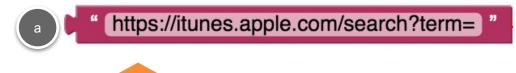

"&Limit=1" tells iTunes to give us the first result it finds in the database

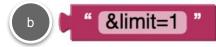

#### **QUERY ITUNES**

Add the input **artistName** in the middle slot of the join block.

to queryiTunes artistName
do set Web1 . U get artistName

Click on artistName to get the popup

#### **QUERY ITUNES**

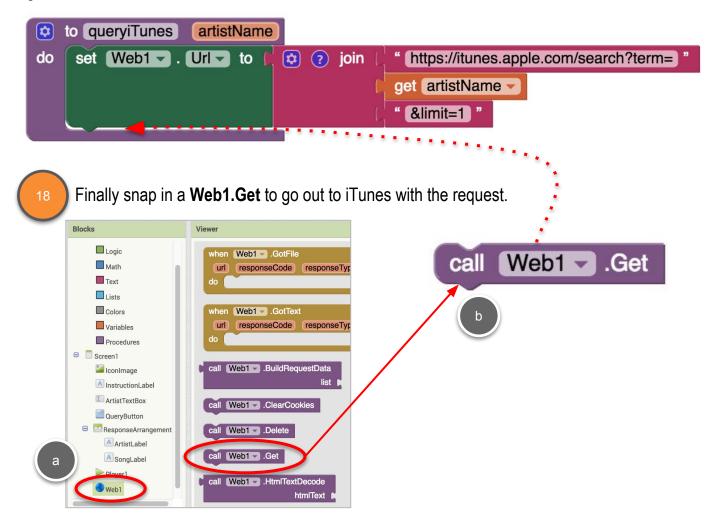

Now let's code the QueryButton that will trigger this request.

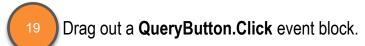

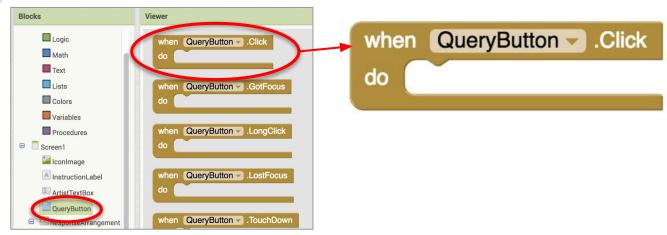

#### **QUERY ITUNES**

First let's reset the **IconImage.Picture** to our iTunes icon image.

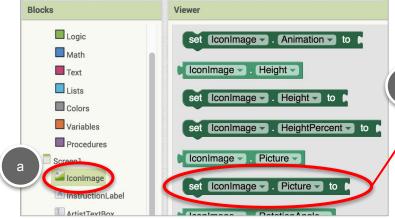

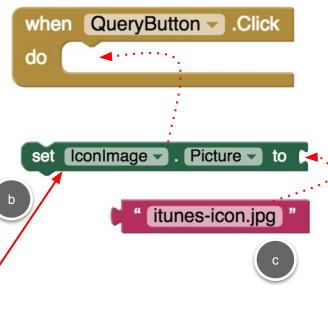

Then call the queryiTunes procedure.

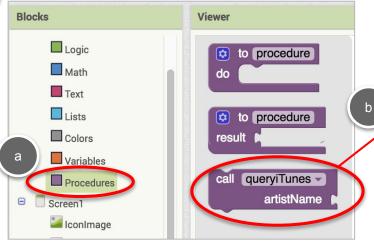

The input to **queryiTunes** will be the contents of **ArtistTextbox**. We can't have any spaces in the query, so we'll trim spaces from before and after the name, and replace all spaces between names with a plus sign "+".

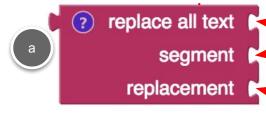

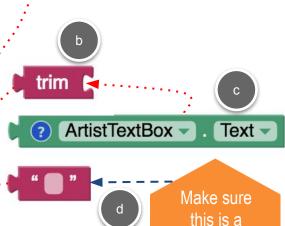

space " ", not a blank!

call queryiTunes

artistName

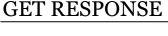

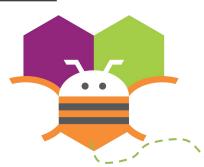

When you make
a Web API request with the
Web1.Get block, it waits until
a response is received, and it
triggers the Web1.GotText
event. Here is an example of
a response, which may look
confusing.

```
{
    "resultCount":1,
    "resultS": [
    {"wrapperType":"track", "kind":"song", "artistId":136975, "collectionId":401186200, "trackId":
    401187150, "artistName":"The Beatles", "collectionName":"Abbey Road", "trackName":"Here Comes the Sun", "collectionCensoredName":"Abbey Road", "trackCensoredName":"Here Comes the Sun",
    "artistViewUrl":"https://itunes.apple.com/us/artist/the-beatles/136975?uo=4",
    "collectionViewUrl":"https://itunes.apple.com/us/album/here-comes-the-sun/401186200?
    i=401187150&uo=4", "trackViewUrl":"https://itunes.apple.com/us/album/here-comes-the-sun/401186200?
    i=401187150&uo=4",
    "previewUrl":"https://audio-ssl.itunes.apple.com/apple-assets-us-std-000001/AudioPreview71/
    v4/46/48/7d/46487d90-d40c-7c47-7285-5edbfd0fd2c0/mzaf_5516723347634890825.plus.aac.p.m4a",
    "artworkUrl30":"http://is2.mzstatic.com/image/thumb/Music/v4/40/d0/29/40d029b5-4c32-53d2-69d1-ea04a513c345/source/30x30bb.jpg", "artworkUrl60":"http://is2.mzstatic.com/image/thumb/Music/v4/40/d0/29/40d029b5-4c32-53d2-69d1-ea04a513c345/source/
100x100bb.jpg", "collectionPrice":7.99, "trackPrice":1.29, "releaseDate":"1969-09-26T07:00:00Z",
    "collectionExplicitness":"notExplicit", "trackExplicitness":"notExplicit", "discCount":1,
    "discNumber":1, "trackCount":17, "trackNumber":7, "trackTimeMillis":185733, "country":"USA",
    "currency":"USD", "primaryGenreName":"Rock", "isStreamable":true}]
}
```

App Inventor provides a block, **Web1.JsonTextDecode**, that puts this text into a series of lists, so that you can extract the pieces you want by using **select list item**. In the text above, think of the brackets "{" and "[" as the start of a new list. And each comma is a separator between list items.

The large text block above that starts with "wrapperType" is another kind of list organizer, called key/value pairs. For example, wrapperType is the key, and track is the value.

App Inventor supplies a block called **look up in pairs** that we can use to extract specific information using the key, once we've stripped out all the extra information at the beginning of the text string.

We'll use these different blocks on the next page to extract just the information we need for our app.

call Web1 JsonTextDecode jsonText

select list item list index

look up in pairs key pairs notFound

#### **GET RESPONSE**

When you make a Web API request with the **Web1.Get** block, the apps waits until a response is received, and then the app triggers the **Web1.GotText** event.

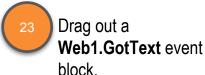

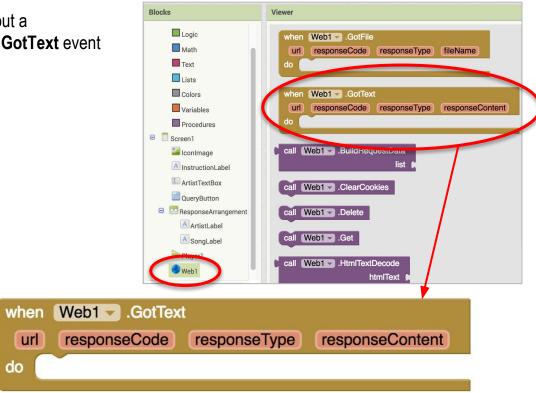

We need to strip out the extraneous text to get to those key/value pairs. There are a few steps we need to take to do that, so we're going to store the text in a variable as we do it.

<u>Variables</u> are a way to store information by giving it a name, and referencing the name in our code. We can also change the value of a variable if we need to. We will do that as we strip away the extra text to get to the key/value pairs.

Logic
Math
Text

Lists

Colors
Variables

Iconimage

□ Screen1

The Variables drawer holds the blocks for variables. Makes sense!

#### **GET RESPONSE**

The first step is make a local variable called "responsePairs". Local means it's only being used within the event block. Blocks Viewer initialize local responsePairs Logic initialize global name to Math in Text get 1 Lists set to Variables initialize local name to □ Screen1 Iconimage initialize local name to A InstructionLabel ArtistTextBox in [ OuervButton Web1 ▼ .GotText when responseType responseContent responseCode url do We'll use JsonTextDecode to put the long text response into lists. jsonText Blocks Viewer Logic b Math call Web1 

■ .BuildRequestData Don't snap Text Lists this block in Colors call Web1 .ClearCookies yet! Variables Procedures call Web1 .Delete □ Screen1 lconImage call Web1 ■ .Get A InstructionLabel ArtistTextBox call Web1 ■ .HtmlTextDecode QueryButton □ ResponseArrangement call Web1 ▼ .JsonTextDecode ArtistLabel SongLabel jsonText call Web1 .PostFile

#### **GET RESPONSE**

Then we'll need three select list item blocks, to get to the inner pair lists.

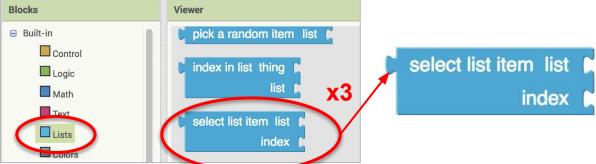

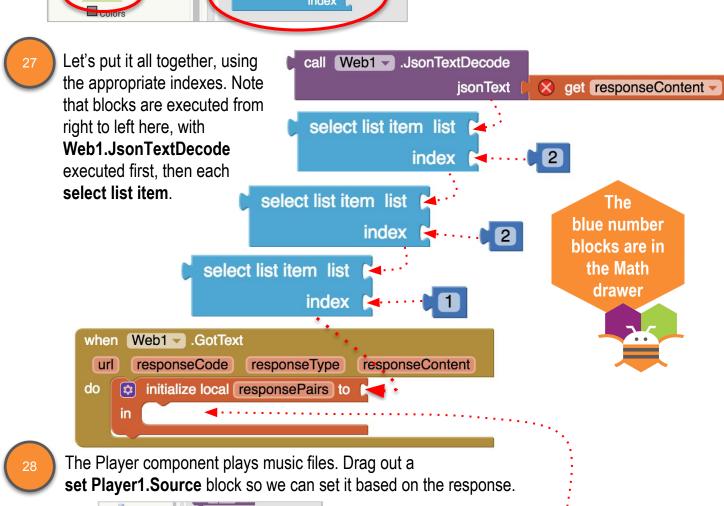

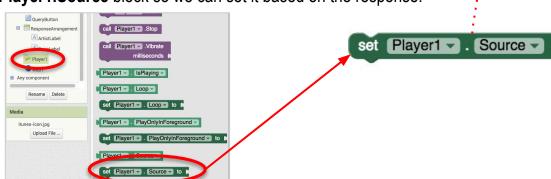

#### **GET RESPONSE**

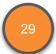

Drag out a **look up in pairs** block from the Lists palette and snap it in. The key we're looking for is "previewUrl". We'll extract this from our **responsePairs** variable.

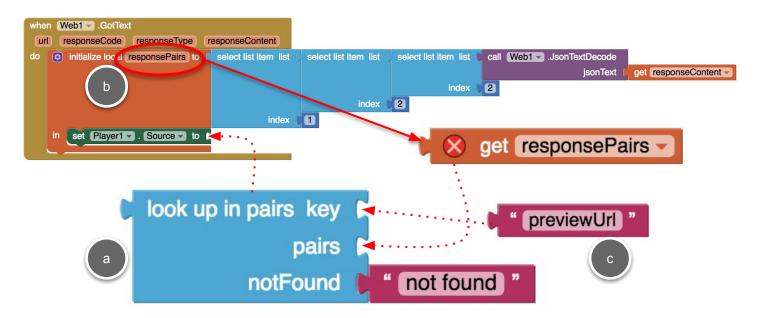

Drag out a **Player1.Start** block and snap it in below.

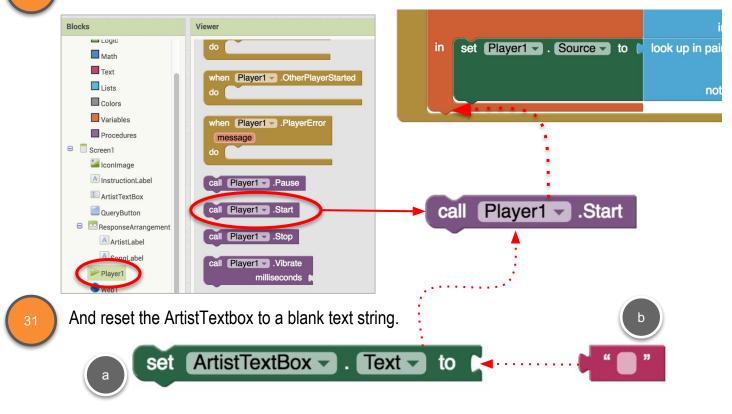

#### **GET RESPONSE**

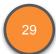

Here is a challenge for you. Can you add code to set **ArtistLabel.Text** and **SongLabel.Text** by using the **look up in pairs** block?

For the keys, you will use the highlighted names shown below.

```
{
    "resultCount":1,
    "results": [
    {
        "wrapperType":"track", |
        "kind":"song",
        "artistId":136975,
        "collectionId":401186200,
        "trackId":401187150,
        "artistName":"The Beatles",
        "collectionName":"Abbey Road",
        "trackName":"Here Comes the Sun",
        "collectionCensoredName":"Abbey Road",
        "trackCensoredName":"Here Comes the Sun".
        "trackCensoredName":"Here Comes the Sun".
```

Test your app out using the MIT AI2 Companion! Type in the name of your favorite musical artist, submit, and listen!

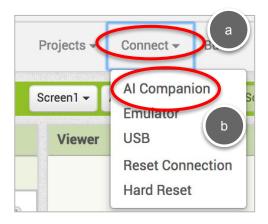

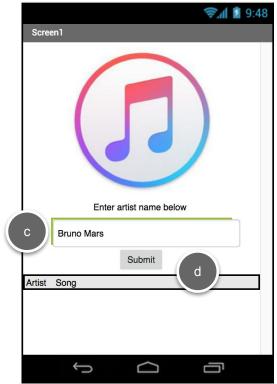

### ARTISTLABEL AND SONGLABEL

In case you need a little help with the challenge on the previous page.

You need to follow the same format as the **set Player1.Source** block.

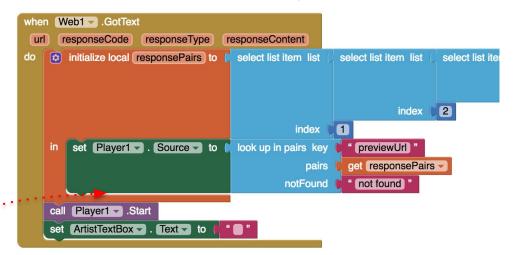

Drag out blocks to set the Text for **ArtistLabel** and **SongLabel**.

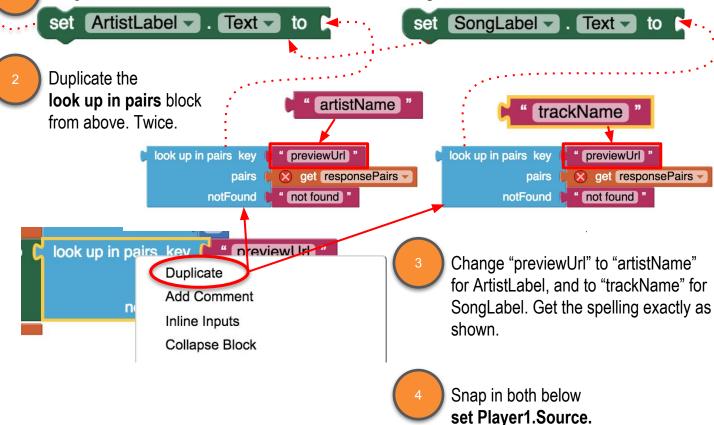

Extend Your App

Here are
a few things you
could try if you
wanted to add to
your app

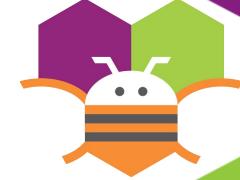

Add a button to stop the song

Display
different artist
information, like
the CD cover

Have the app pick a new song from the same artist

What other ideas do you have?

### Extend Your App

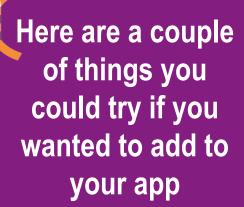

Add a button to stop the song

Have the app pick a new song from the same artist